# **Creating a Pathology Request**

## <span id="page-0-0"></span>**Overview**

This guide provides a brief overview on Creating a Pathology Request from within the Medical-Objects Explorer (Meridian).

If you require any assistance with the installation or configuration, or if you have any questions, please contact the Medical-Objects Helpdesk on (07) 5456 6000.

## <span id="page-0-1"></span>Pathology Requests

### <span id="page-0-2"></span>Creating an Order

1. Go to **Create Document, New patient,** and select **Create Order.**

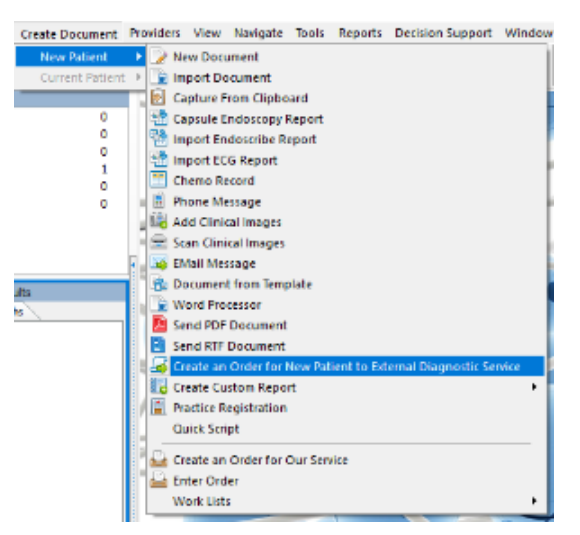

2. If the patients file is already open, you can go to **View, Current Patient,** and select **Create Orde r for Current patient.**

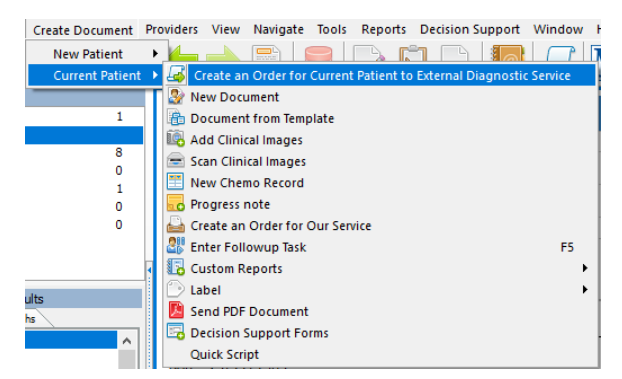

3. You will be presented with the following Window. You can add items to the order from the **Path,** 

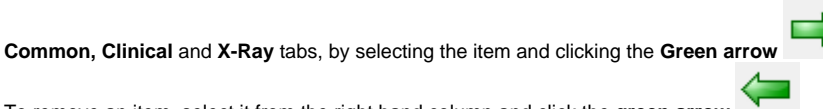

To remove an item, select it from the right hand column and click the **green arrow .**

1 [Overview](#page-0-0) 2 [Pathology Requests](#page-0-1) 2.1 [Creating an Order](#page-0-2) 2.2 [Adding Patient](#page-1-0)  [details](#page-1-0) 2.3 [Lab Orders](#page-2-0)

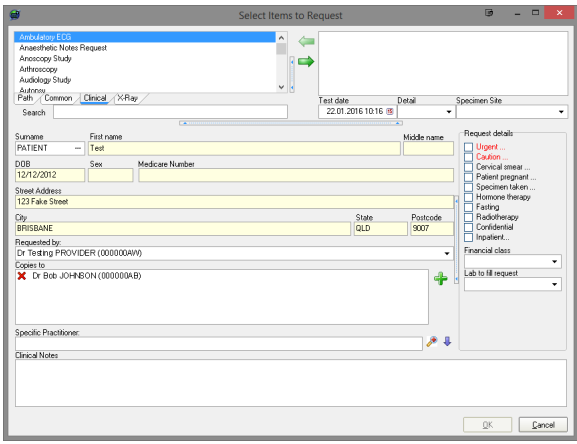

4. You can also use the search box to find an item to add.

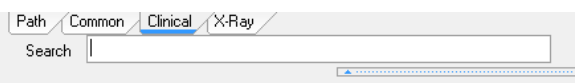

<span id="page-1-0"></span>Adding Patient details

If you opened the order from the currently selected patients file, these details will already be filled out for

...

you. If you have created a new document, you can add patients details to the order by selecting the button and using the patient lookup form. For more information on how to use this form, Please see **[this](https://kb.medical-objects.com.au/display/PUB/Patient+Lookup)  [guide](https://kb.medical-objects.com.au/display/PUB/Patient+Lookup)**.

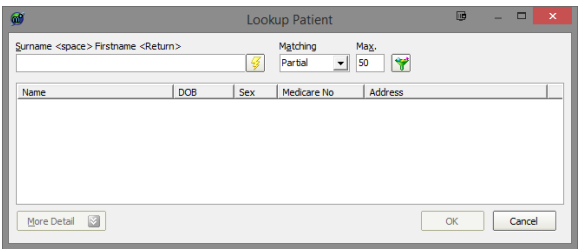

You can set the sending doctor in the box highlighted below. To add doctors to send copies to, Select the green plus button and use the **provider lookup** form to search for them.

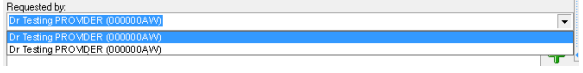

Below is an example of a completed order form, ready to be printed.

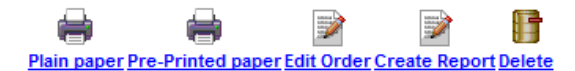

You can print the order by selecting the **Print** buttons above. **Edit order** will allow you to change the current order, and **Delete** will remove the order permanently. You can create a report out of the order by clicking the **Create Report** button. This will bring up the **Report Details** screen, already filled out with the details from the report. You can add your message, and click **OK** when you are ready to send.

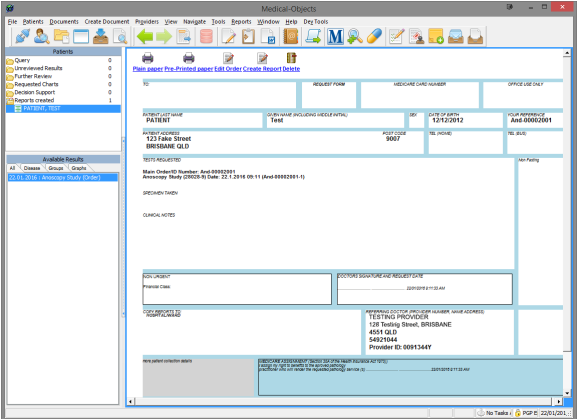

#### <span id="page-2-0"></span>Lab Orders

Lab orders are used for internal use, if the company is both creating and completing the test order.

You can access this order by selecting **Create Report, New Patient** and **Enter Lab Order.**

Note: In newer versions, this link is called **Create an order for our service**.

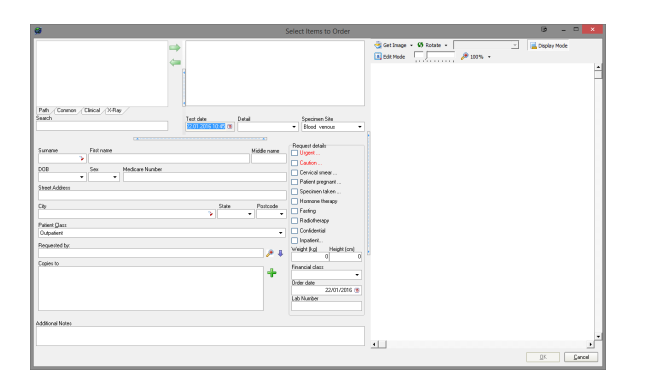

This order functions in much the same way as outlined above. You can enter a few additional options on this screen, for example the patients' height and weight, and the Lab Number.